- ・ 本書は、SPSS Ver.29 コミュータライセンス手順【Windows版】についてのマニュアルです。
- ・ 本書の説明に用いている各種画像は、2024年3月に取得したものです。
	- ※画面ショットと実際の操作画面が異なる場合があります。

はじめに

#### **※学外利用時の最大可能日数を予め既定値の7日から30日に変更しておく**

**1. メモ帳を右クリックして「管理者として実行」をクリックして開きます。**

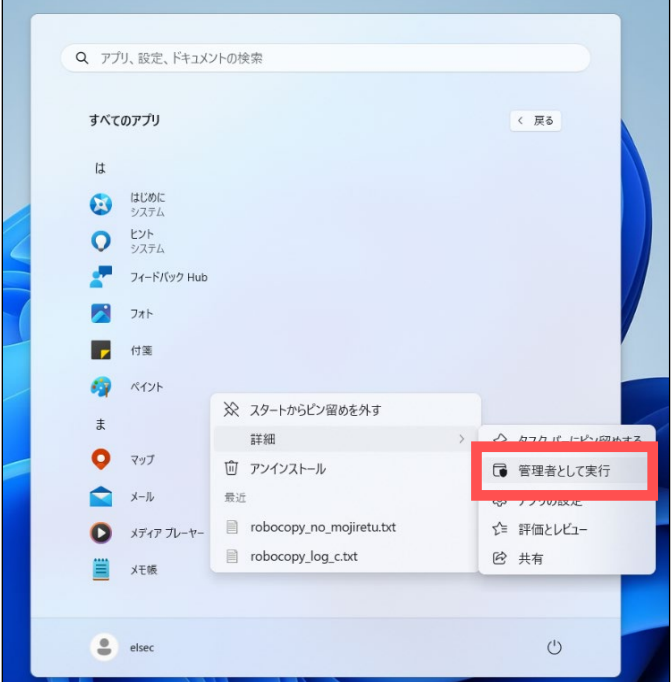

- 【注意】 ・ 最大可能日数の変更は一度行うと30日で保持されます。
	- ・ 30日を超える設定は無効です。
		-
		- ・ commutelicense.iniの他の設定は変更してはいけません。

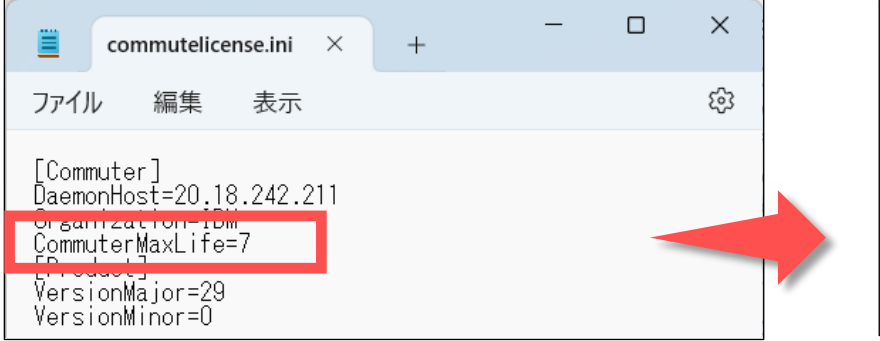

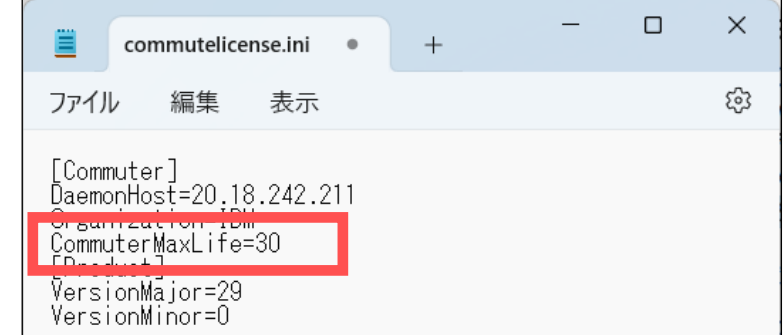

**2. 「ファイル」ー「開く」で、右下の「テキスト文書(\*.TXT)」を「すべてのファイル(\*.\*)」に変更し 「C:¥Program Files¥IBM¥SPSS Statistics」フォルダの「commutelicense.ini」ファイル選択し、「開く」をクリックします。**

#### **2. CommuterMaxLifeの値を「7から30に書き換えて上書き保存」します。**

#### **「学外利用手続き」へ進んでください。**

# **SPSS Ver.29 コミュータライセンス手順【Windows版】**

**初期設定(学外利用の最大可能日数の変更)**

1

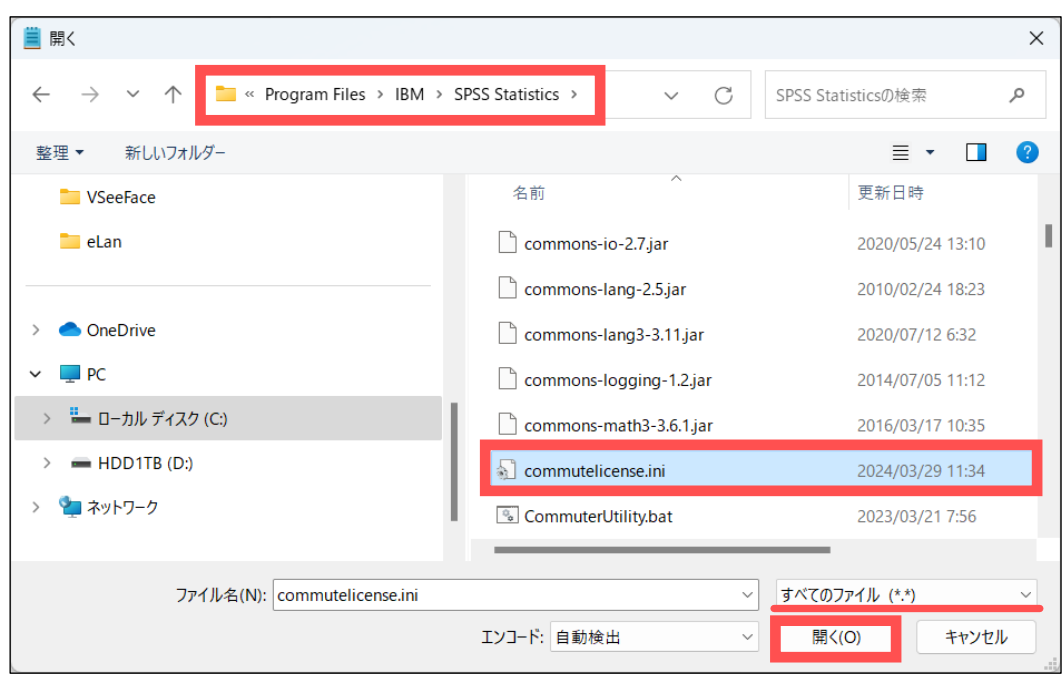

### **※ 必ずPCが学内ネットワークに接続された状態で行ってください。**

**1. 「IBM SPSS Statistics 」を起動します。**

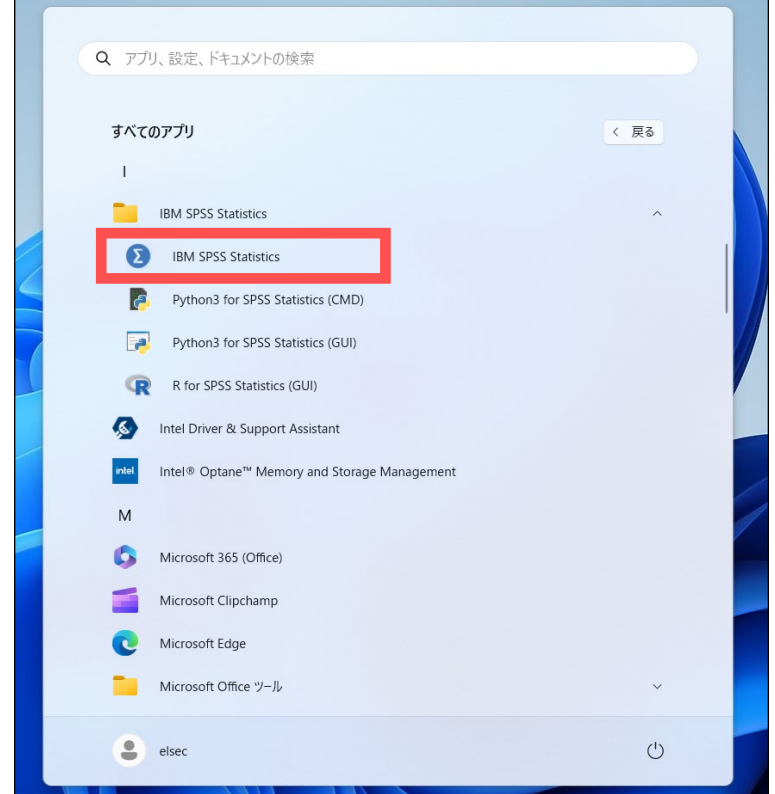

2. SPSSの「ファイル」ー「ライセンス管理」を選択し「Commuterユーティリティツールの起動」をクリックします。<br><del>■ ■ ■ ■ 』</del>(データセットO] - IBM SPSS Statistics データ エディタ

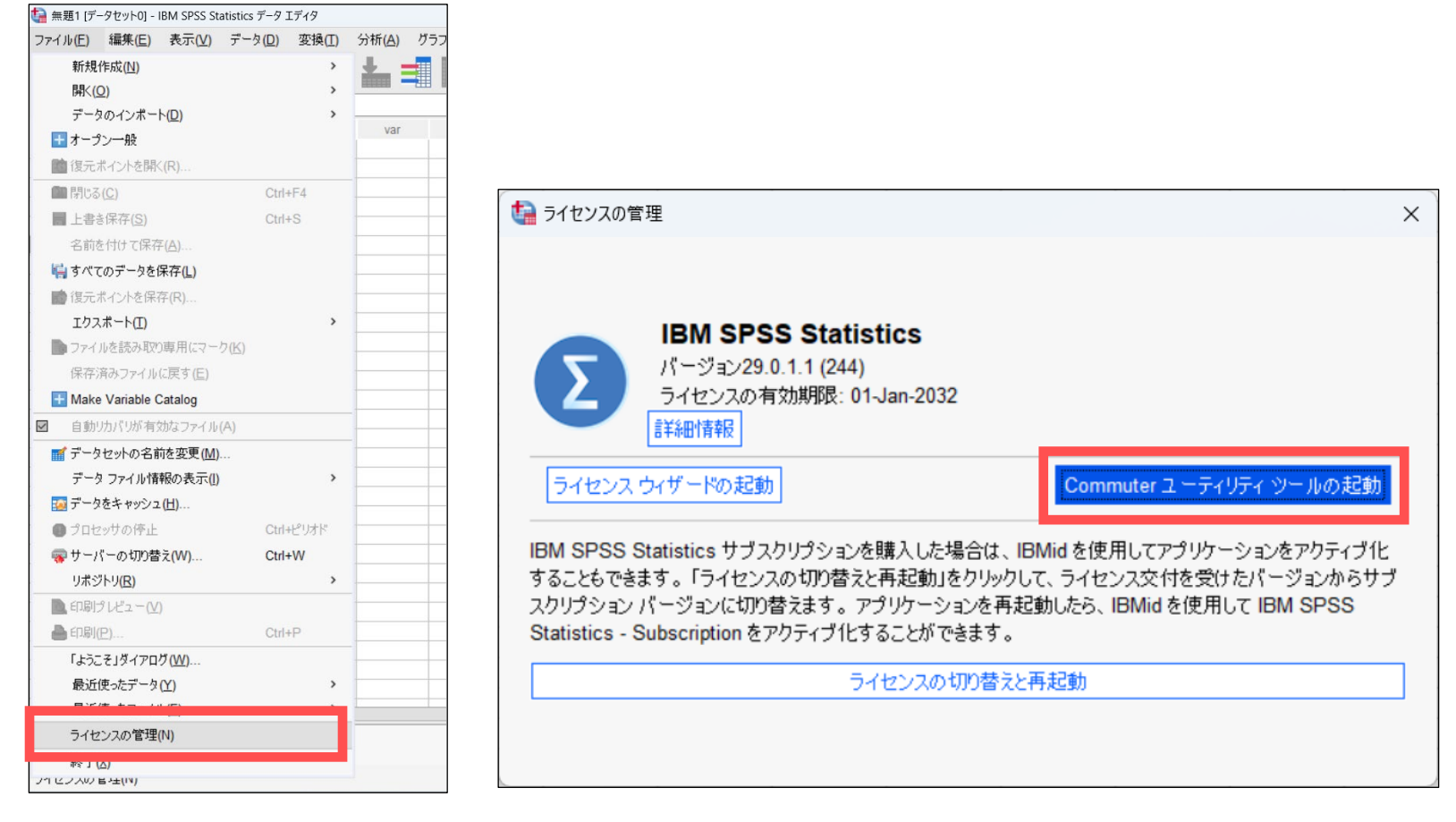

**3. 「IBM SPSS Statistics 1200 29.0」モジュールを選択して(学外利用)期間(1~30日)を入力後 「チェックアウト」を選択、期間の初期値は3日で利用期間に応じ最大30日まで変更が可能 学外利用が可能になると赤いチェックマークが付くので「終了」を選択します。**

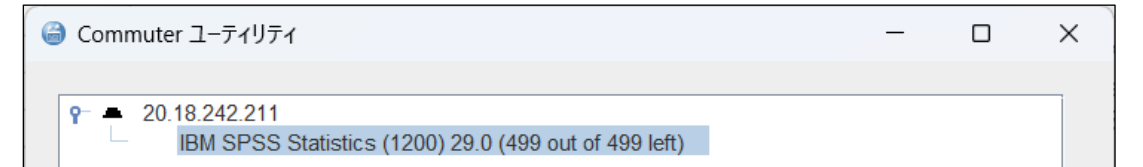

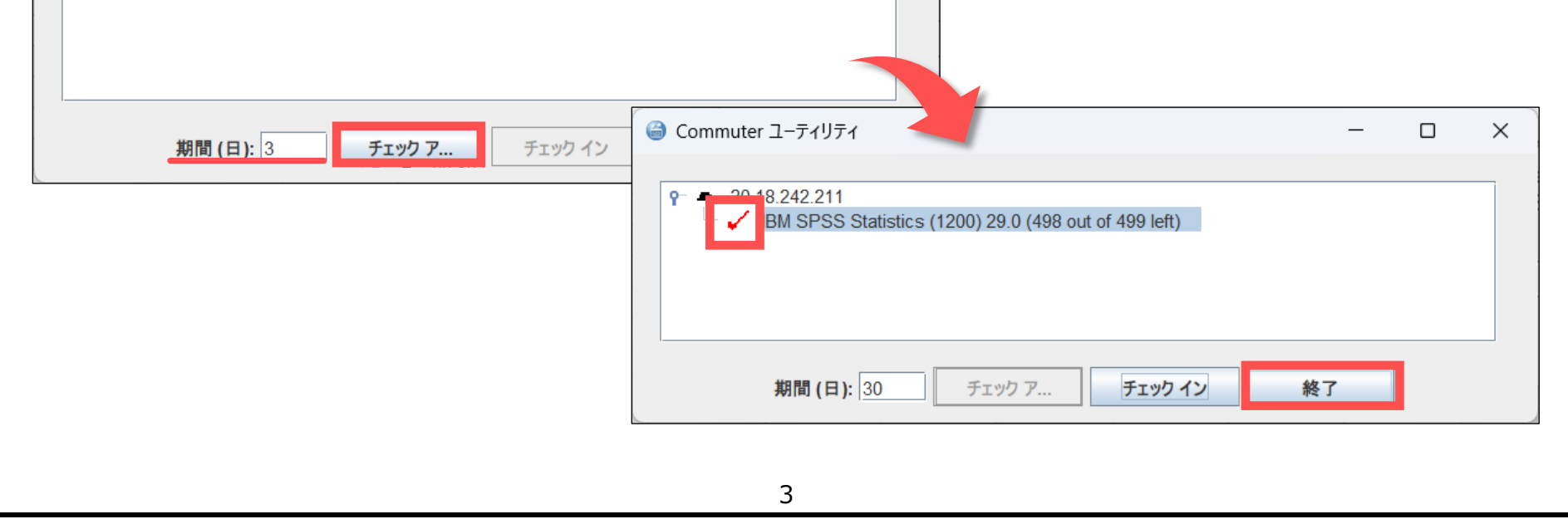

## **学外利用手続き**

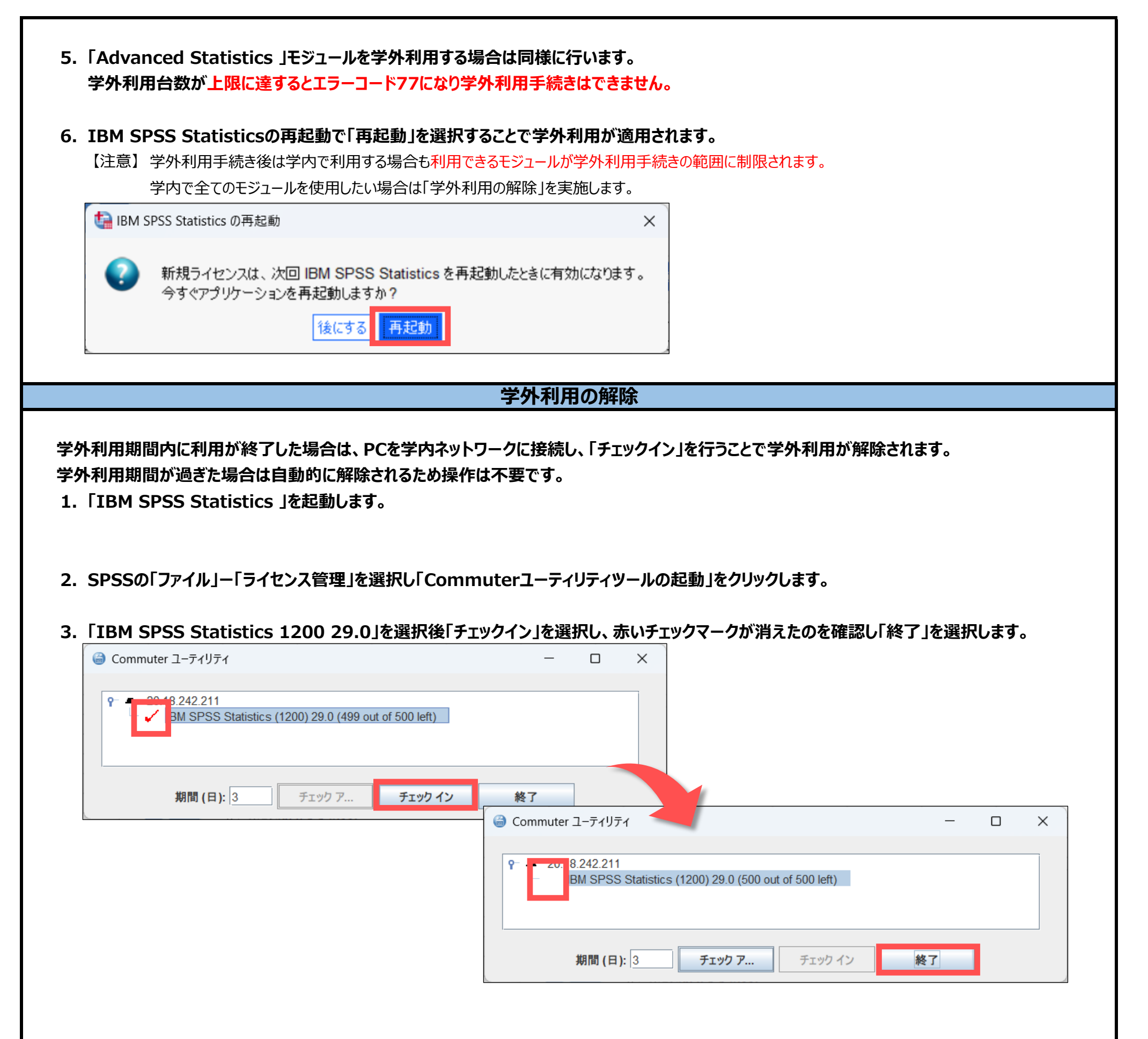

- **4. 「Advanced Statistics」モジュールを学外利用していた場合は同様に行います。**
- **5. IBM SPSS Statisticsの再起動で「再起動」を選択することで学外利用が解除されます。**

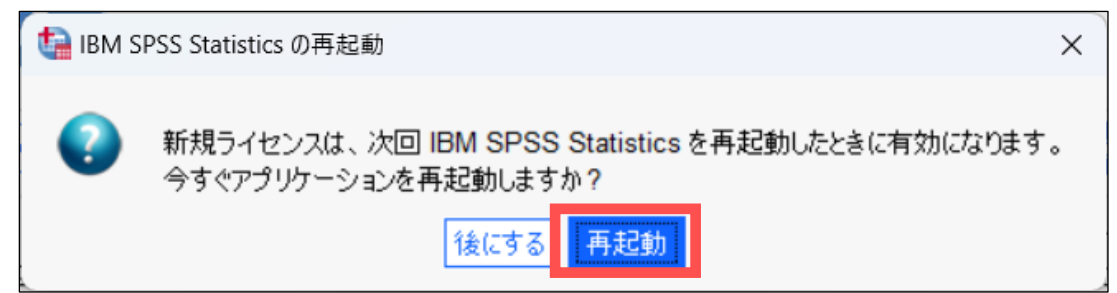

以上